## brother

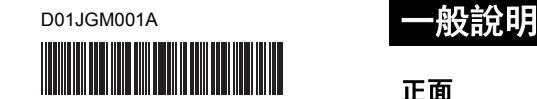

# **The FLG HSG TR**

P-touch

## **PT-E850TKW** 快速安裝指南

## 繁體中文

感謝您購買 P-touch 型號 PT-E850TKW。 您新買的 PT-E850TKW 是一款直覺、易於操作且功能豐富的標籤機,可製作出 專業、高品質的標籤。 本指南說明使用 P-touch 的基本程序。使用產品前,請詳閱使用說明書的完整 內容,並妥善保管以便日後參考。 可用的選件與耗材可能因國家 / 地區而異。

## 適用的使用說明書

請造訪 Brother 支援網站 ([support.brother.com](http://support.brother.com/)) 並在您的型號頁面上按一下 使用說明書以下載最新的使用說明書。

### ■ 產品安全指引

本指引提供了安全資訊;請在使用 P-touch 閱讀本指引。

#### 快速安裝指南 (本指南)

本指南提供使用 P-touch 的基本資訊以及詳細的故障排除提示。

### ■ 使用說明書

本使用說明書提供 P-touch 設定及操作、故障排除提示及維護說明的相關資 訊。本使用說明書位於附帶的 CD-ROM 上。

## 拆開 **P-touch** 包裝

在使用 P-touch 之前,請先檢查包裝中是否包含以下物品:

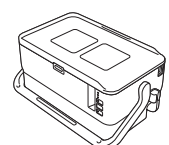

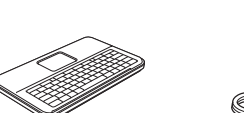

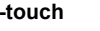

**P-touch** 鍵盤液晶螢幕裝置 鍵盤液晶螢幕裝置纜線

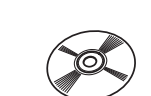

產品安全指引 快速安裝指南 **CD-ROM**

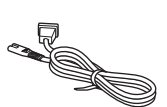

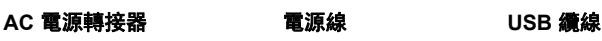

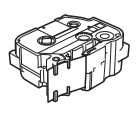

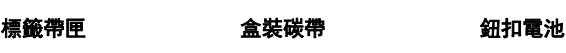

根據國家 / 地區的不同,包裝盒中的元件可能也不相同。

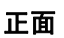

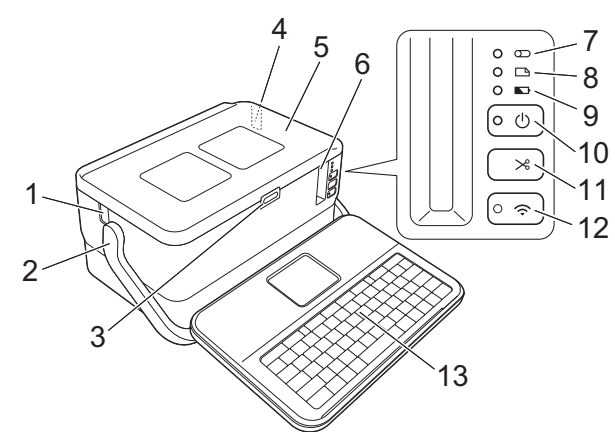

背面

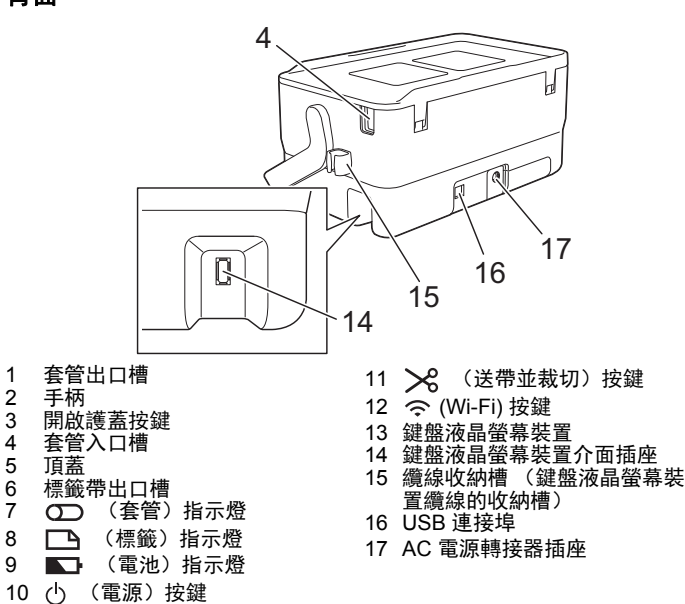

## 內部

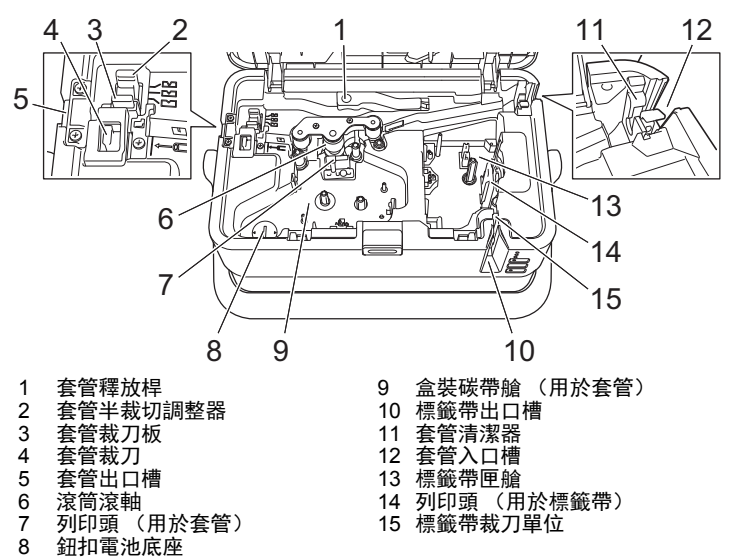

## 重要事項

在使用 P-touch 之前,請務必依照下面的程序除去保護材料。

- 1 按開啟護蓋按鍵開啟頂蓋。
- 2 撕開膠帶以除去膠帶及保護 材料。

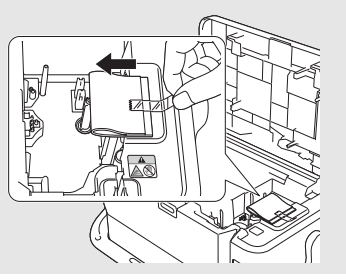

## ·接鍵盤液晶螢幕裝置

1. 滑動鍵盤液晶螢幕裝置底部的護蓋以將其移除,然後連接鍵盤液晶螢幕 裝置纜線。 安裝護蓋。

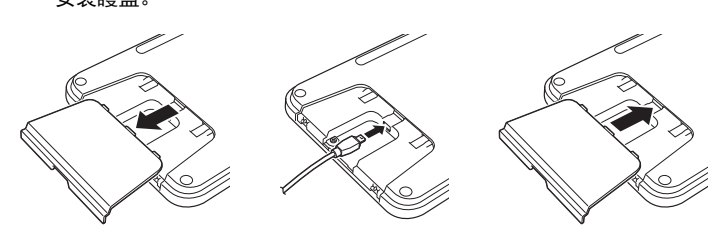

2. 將鍵盤液晶螢幕裝置上的 USB 纜線連接至 P-touch 側面的插座。

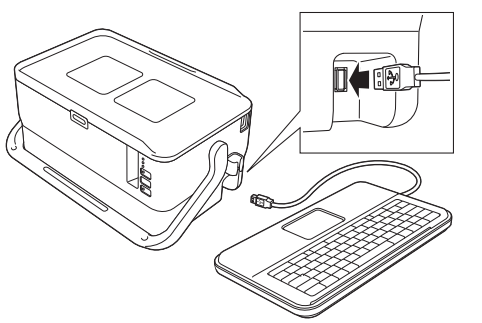

#### 提示

- 開啟 P-touch 時,鍵盤液晶螢幕裝置也會開啟。
- 將鍵盤液晶螢幕裝置安裝在 P-touch 上的方法是將它在頂蓋上滑動。 儲放鍵盤液晶螢幕裝置時,請將它翻轉並將它安裝在頂蓋上,避免它 蒙塵或變髒
- 您可以將多餘的纜線放在纜線收納槽中。

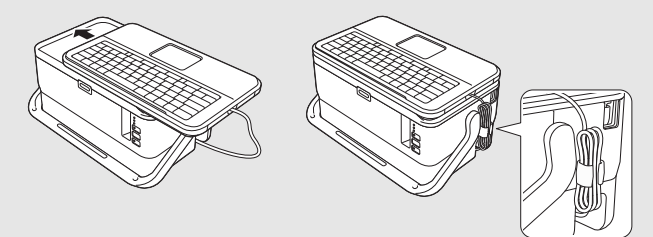

## 安裝鈕扣電池

鈕扣電池用作備用電源來維持鍵盤液晶螢幕裝置內部時鐘的設定。即使 P-touch 長時間未使用,也會消耗電池電量。

#### 重要事項

- 請將電池棄置於適合的回收處,請勿將它當成一般廢棄物處理。
- 此外,請務必遵照所有適行的聯邦、州和當地法規。
- 在存放或棄置電池時,請將它纏繞包妥 (例如使用透明膠帶),以防 止短路。

(電池絕緣範例)

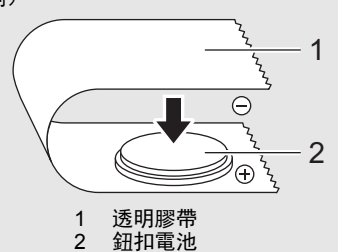

- 建議每兩年更換一次電池。
- 1. 確保 P-touch 已關閉。
- 2. 按開啟護蓋按鍵開啟頂蓋。
- 3. 使用鈕扣或類似物件,沿電池蓋上的方向慢慢轉動鈕扣電池護蓋直到無 法轉動為止,然後取下鈕扣電池護蓋。

### 重要事項

如果用力將鈕扣電池護蓋轉動到超過停止位置,則電池護蓋可能會損壞。

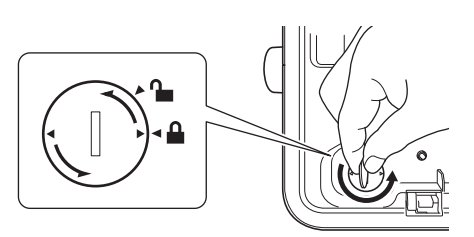

#### 4. 安裝電池。

#### 重要事項

請確保插入新的電池時 + 和 – 面朝向正確的方向。

5. 將鈕扣電池護蓋轉回到原始位置。若要安裝鈕扣電池護蓋,使用鈕扣或 類似物件按電池護蓋上箭頭的相反方向緩慢轉動鈕扣電池護蓋,直到它 無法轉動為止。

$$
\begin{array}{|c|c|c|}\hline \mathbf{G}^+ & \mathbf{H}^+ & \mathbf{H}^+ \\\hline \mathbf{G}^+ & \mathbf{H}^+ & \mathbf{H}^+ \\\hline \mathbf{G}^+ & \mathbf{H}^+ & \mathbf{H}^
$$

如需相關詳細資訊,請參閱使用說明書。

## 連接電源

#### **AC** 電源轉接器

將 AC 電源轉接器 AD9100ESA 用於本 P-touch。將 AC 電源轉接器直接連接 至 P-touch。

- 1. <sup>將</sup> AC 電源轉接器電線上的插頭插入到 P-touch 上標有 DC IN 24 V …<br>(直流輸入 24 V) 的 AC 電源轉接器插座中。
- 2. 將電源線上的插頭插入到 AC 電源轉接器中。

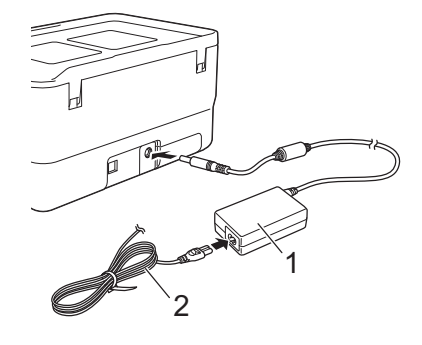

1 AC 電源轉接器

- 2 電源線
- 3. 將電源插頭插入到標準電源插座中。

#### 重要事項

- 拔下 AC 電源轉接器之前,請先關閉 P-touch。
- 請勿拉扯或彎折 AC 電源轉接器電線和電源線。
- ····<br>在將電源插頭插入到電源插座中後, 心 (電源) 按鍵可能會在幾秒後 才啟用。

## 提示

為了保護和備份 P-touch 記憶體,未連接電源時,建議您在 P-touch 中 安裝可充電鋰電池 (選配:PA-BT-4000LI)。

## 使用可充電鋰電池 (選配)

將電池主體 (PA-BB-003) 裝入 P-touch 中。如需安裝電池主體的相關資訊, 請參閱其說明書。

### ■ 安裝可充電鋰電池

- $1.$  按住  $($ <sup>t</sup>) (電源) 按鍵關閉 P-touch。
- 2. 開啟 P-touch 底部的電池護蓋。
- 3. 將電池裝入電池艙。
- 4. 蓋回電池護蓋。

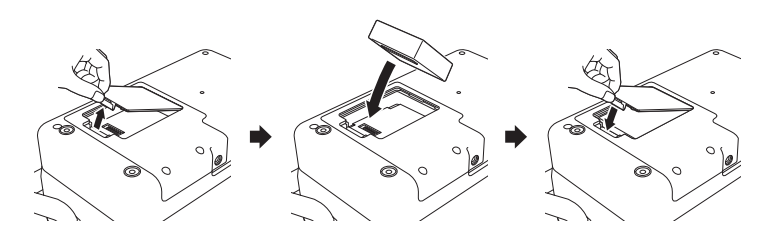

## ■ 取出可充電鋰電池

按住 (l) (電源) 按鍵關閉 P-touch。 取下電池護蓋和電池,然後蓋回電池護蓋。

### ■ 為可充電鋰電池充電

#### 提示

- 在使用電池之前,請為它充滿電。
- 電池充滿電最長可能需要 3 個小時。
- 1. 確定已將電池裝入 P-touch。
- 2. 使用 AC 電源轉接器和電源線將 P-touch 連接到電源插座。 如果 P-touch 尚未開啟, 請按 (h) (電源) 按鍵將其開啟。
	- ■■ (電池) 指示燈在電池充電期間會呈橙色亮起, 在電池充滿電後會 熄滅。

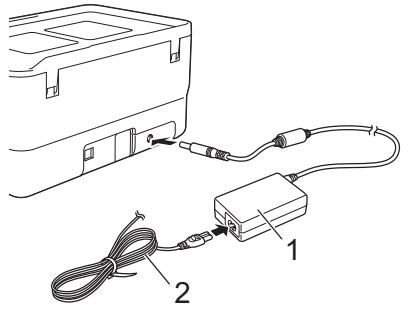

1 AC 電源轉接器 2 電源線

#### 提示

雖然如果使用 P-touch 來進行列印、送帶或執行其他動作會導致充電停 止,但是如果充電沒有完成,則在執行操作後,會自動再次開始充電。

## ■ 停止為可充電鋰電池充電

若要停止為電池充電,請拔下 AC 電源轉接器。

#### 可充電鋰電池使用提示

- 在使用電池之前,請為它充滿電。若未充滿電則不要使用。
- 必須在介於 0 °C 和 40 °C 之間的環境下為電池充電, 否則無法為電池充 電,並且 ■ (電池)指示燈會保持亮起。如果環境溫度太低或太高導 致充電停止,請將 P-touch 放置在溫度介於 0 °C 和 40 °C 的環境中, 然 後再次嘗試充電。
- 如果在同時安裝了電池和連接了 AC 電源轉接器的情況下使用 P-touch 來進行列印、送帶或執行其他操作, ■■ (電池) 指示燈可能會熄滅, 充電也可能會停止,即使電池尚未充滿電也是如此。

#### 可充電鋰電池特性

- 若要確保電池的效能最高、使用壽命最長:
- 切勿在溫度極高或極低的位置使用或儲放電池,因為在此類位置中, 電池放電將會加速。在溫度很高的位置使用電量高 (充電量達到 90% 或以上)的可充電鋰電池時,可能會出現這種情況。
- 長時間儲放 P-touch 時, 請取出電池。
- 將電量不到 50% 的電池儲放在乾燥、陰涼、背光的位置。
- 如果長時間儲放電池,應每六個月為電池充電一次。
- 如果您在鋰電池充電時觸碰到 P-touch 的任何部位, 可能會覺得 P-touch 的該部位變暖。這是正常現象,可安全使用 P-touch。不過, 如果 P-touch 的溫度過高,請停止使用。

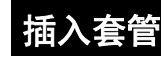

1. 開啟頂蓋。

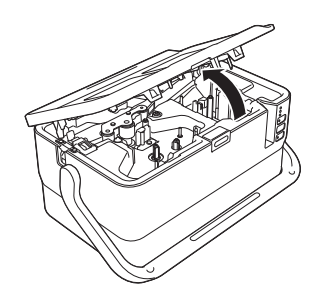

2. 拉起套管釋放桿。

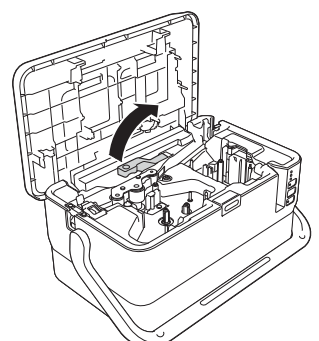

**3.** 如下面的插圖所示穿套管,使它的一端到達 P-touch 上的 「 |←⊂ 」標<br> 記處,然後將套管釋放桿向下推。

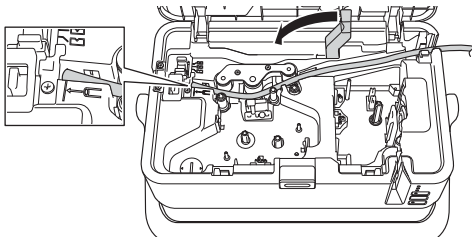

### 4. 闔上頂蓋。

#### 提示

- 請勿在套管髒汙、彎曲、扁平、表面粗糙或粗細不均的狀況下或是其 他可辨識的缺陷狀況下使用此有缺陷的套管。
- 使用 P-touch 時,請將它放在陰涼通風處,避免陽光通過套管出口槽 射入 P-touch 中。
- 您可以使用套管半裁切調整器來將半裁切的深度調整到三分之一設定 處。
- 如果套管卡住或不能完全切斷,請使用 X (送帶並裁切) 按鍵手動完 全切斷套管。按住該按鍵 2 到 10 秒鐘,直到 (電源)指示燈從綠色 長亮變更為綠色閃爍,然後鬆開按鍵。鬆開按鍵後,便會切斷套管。

## 裝入盒裝碳帶

- 1. 開啟頂蓋。
- 2. 將盒裝碳帶裝入到盒裝碳帶艙中,均勻用力按下,直到盒裝碳帶正確 安裝。

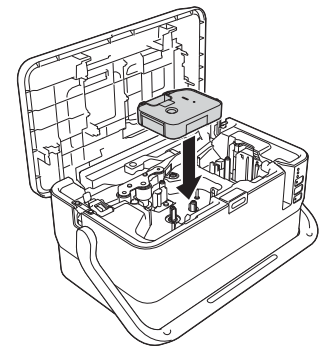

3. 闔上頂蓋。

## 裝入標籤帶匣

可以在 P-touch 中使用 TZe 標籤帶、 FLe 標籤和 HSe 套管匣。

#### 重要事項

如果新的標籤帶匣有硬紙板塞子,請務必在裝入標 籤帶匣之前取下塞子。

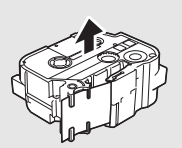

**1.** 檢查標籤帶結尾是否未出現彎折,並檢查是否穿過標籤帶引帶器。如果<br>標籤帶未穿過引帶器,請按照插圖中所示,將其穿過引帶器。

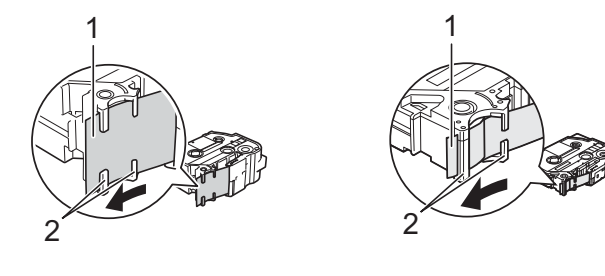

- 1 標籤帶結尾<br>2 引帶器 (重 2 引帶器 (實際形狀可能因標籤帶寬度而異。)
- 2. 按開啟護蓋按鍵開啟頂蓋。
- 3. 將標籤帶匣裝入標籤帶匣艙,標籤帶結尾朝向 P-touch 的標籤帶出口 槽,均勻用力按下,直到標籤帶匣正確安裝。

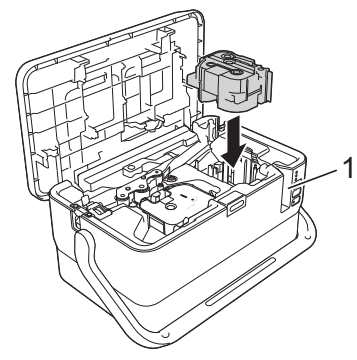

#### 1 標籤帶出口槽

#### 重要事項

• 裝入標籤帶匣時,請確定標籤帶和墨帶沒有卡住列印頭。

• 確定標籤帶無鬆弛情況,然後小心 裝入標籤帶匣。如果標籤帶有鬆弛 情況,裝入標籤帶匣時會卡在突出 部位 (2) 而彎折或變皺, 導致標籤 帶卡住。 若要解決標籤帶的鬆弛情況,請參 閱步驟 1 的插圖,從標籤帶引帶器 拉出標籤帶。

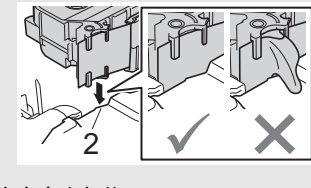

• 取下標籤帶匣時,請確定標籤帶未卡在突出部位 (2)。

### 4. 闔上頂蓋。

### 重要事項

請將標籤帶匣存放在陰暗處,遠離陽光直射和溫度高、濕度高或多塵的 位置。打開密封包裝後,應盡快使用標籤帶匣。

## 開啟 **/** 關閉電源

開啟: 按 (り (電源)按鍵可開啟 P-touch。 (り (電源) 指示燈呈綠色亮起。 關閉: 再次按住 心 (電源) 按鍵可關閉 P-touch。 (b) (電源) 指示燈可能呈橙 色亮起,直到關機完畢。

## 重要事項

關閉 P-touch 時, 在 (b (電源) 指示燈熄滅之後, 才能取出電池或拔下 AC 電源轉接器。

## 鍵盤液晶螢幕裝置說明

### 按鍵名稱和功能

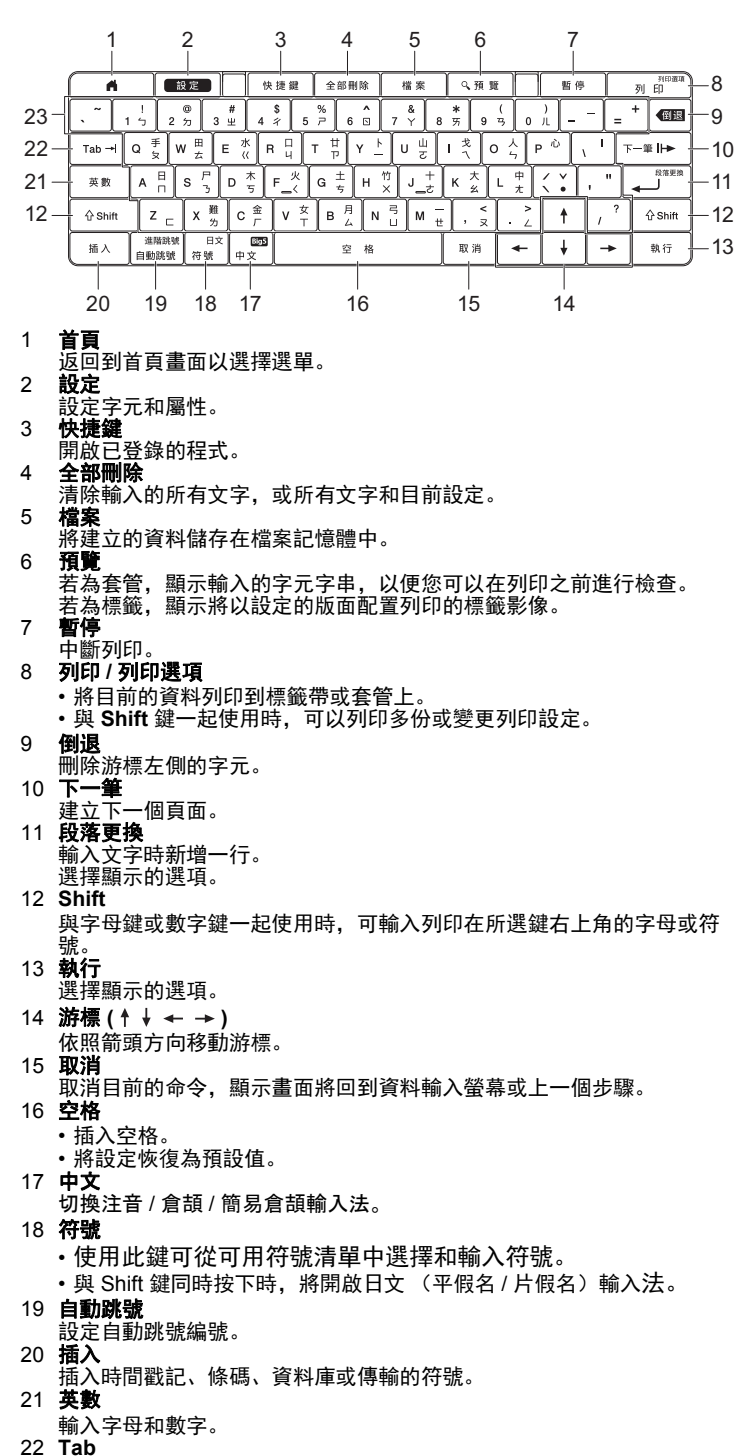

- 若為套管,則設定份數的值。
- 若為標籤,則插入定位字元。
- 23 字母 輸入字母或數字。

## 液晶螢幕 首頁畫面

![](_page_4_Figure_1.jpeg)

#### 1 編線標簡

從下面 7 種類型中指定標籤類型:面板 / 纜線包覆 / 纜線旗幟 / 端子板 / 分線盒 / 定型旗幟標籤 / 反白標籤。

- 2 建立套管
- 顯示建立套管畫面。 3 新增標籤
- 顯示建立標籤畫面。
- 4 範本傳輸
- 擷取從電腦傳輸的資料。 5 預設格式
- 指定預設範本和版面配置中的標籤格式。
- 6 檔案 擷取儲存在檔案記憶體中的資料。
- 7 設定
- 指定 P-touch 的各種設定。 8 註冊可編程功能
- 註冊、刪除和重新命名程式。
- 9 無線連接 ……………<br>左側的圖示表示 Wi-Fi<sup>®</sup> 連接的狀態,右側的圖示表示 Wireless Direct 連 接的狀態。

![](_page_4_Picture_788.jpeg)

#### 表示電池剩餘電量。只有在使用鋰電池時才會顯示。

![](_page_4_Picture_789.jpeg)

### ■ 建立套管書面

#### 提示

 $10$ 

購買 P-touch 後首次開啟建立套管畫面時,用於設定所安裝套管之直徑 和長度的畫面將會出現。

![](_page_4_Figure_21.jpeg)

#### 1 輸入模式

- 表示目前的輸入法:倉頡 / 簡易倉頡 / 注音。 • 表示大寫或小寫。
- 2-7 樣式指南 表示目前字元大小 (2)、字元寬度 (3)、字體 (4)、 6/9 重點 (5)、對齊方式 (6) 和垂直 (7) 設定。
- 8 頁碼
- 表示頁碼。 9 段落更換 **/** 返回符號
- 表示一行文字結束。
- 10 游標 表示目前資料輸入位置。字元輸入到游標的左側。
- 11 無線連接
- ……………<br>表示無線連接的目前狀態。請參閱首頁畫面的說明中的*無線連接*。 12 **Tab** 鍵顯示
- 表示您可以按 **Tab** 鍵來顯示列印品質設定畫面。
- 13 套管大小 表示套管大小,根據輸入的文字顯示如下:套管直徑 × 套管長度。如果 指定了套管長度, A 還會出現在套管大小的右側。
- 14 電池電量
- 表示電池剩餘電量。只有在使用鋰電池時才會顯示。請參閱首頁畫面的 說明中的電池電量。
- 建立標籤畫面

![](_page_4_Figure_36.jpeg)

- 1 輸入模式
- 表示目前的輸入法:倉頡 / 簡易倉頡 / 注音。
- 2-10 樣式指南

表示目前字型 (2)、字元大小 (3)、字元寬度 (4)、字元字體 (5)、底線 (6)、 外框 (7)、字元間距 (8)、對齊 (9) 和垂直 (10) 設定。對齊指示不一定顯示 出來,具體視所選標籤類型而定。

- 11 版面配置指示 表示方向、版面配置、分隔符號、反向和重複的文字設定。顯示的項目 會因選擇的標籤類型而異。
- 12 區塊編號
- 表示區塊編號。 13 行號
- --<br>表示標籤版面配置中的行號。
- 14 頁面分隔線
- 表示一頁的結尾和下一頁的開頭。 15 區塊分隔線
- **二元:………**<br>表示區塊的結尾
- 16 段落更換 **/** 返回符號
- 表示一行文字結束。 17 游標
- 表示目前資料輸入位置。字元輸入到游標的左側。
- 18 無線連接 表示無線連接的目前狀態。請參閱「首頁畫面」部分中的*無線連接*。
- 19 定位字元長度設定 表示設定的定位字元長度。
- 20 標籤帶大小
- 以下面的方式表示所輸入文字的標籤帶長度:標籤帶寬度 × 標籤長度。 如果已指定標籤長度, A 還會出現在標籤帶大小的右側。
- 21 電池電量 表示電池剩餘電量。只有在使用鋰電池時才會顯示。請參閱 「首頁畫 面」部分中的電池電量。

## 送入標籤帶

### 重要事項

- 裝入標籤帶匣之後,請務必送帶來消除標籤帶和墨帶的鬆弛情況。
- 當 **P-touch** 正在從標籤帶出口槽彈出標籤時,不要拉扯標籤。否則墨 帶會隨著標籤帶一起拉出。標籤帶在墨帶拉出後就可能無法再使用。
- 列印或送入標籤帶過程中,請勿阻擋到標籤帶出口槽,否則會造成標 籤帶卡住。

#### 送帶並裁切

「送帶並裁切」功能會送進約 22.3 mm 空白標籤帶,然後裁切標籤帶。

- 1. 按 > 3 (送帶並裁切) 按鍵。 液晶螢幕上會顯示 [ 送帶並裁切 ?]。
- 2. 使用 ↑ 或 ↓ 鍵選擇 [ 送帶並裁切 ], 然後按執行或段落更換鍵。送入標 籤帶時會顯示 [ 執行中。 ] 訊息, 接著會裁切標籤帶。

### 提示

若要結束或取消此功能,請按取消鍵。

### 送帶不裁切

此功能會將標籤帶彈出約 22.3 mm,使空白標籤黏在標籤帶匣外。建議在使 用布質標籤帶採取此動作,布質標籤帶應使用剪刀裁切。

- 1. 按 > 3(送帶並裁切) 按鍵。 液晶螢幕上會顯示 [ 送帶並裁切 ?]。
- 2. 使用 ↑ 或 → 鍵選擇 [ 送帶不裁切 ], 然後按執行或段落更換鍵。送入標 籤帶時會顯示 [ 執行中。 ] 訊息。

提示

若要結束或取消此功能,請按取消鍵。

## 設定輸入模式和輸入字元

### 輸入模式

輸入文字時,按中文鍵可切換到相應的輸入模式。 可用的模式如下:[ 注音 ]、 [ 倉頡 ]、 [ 簡易倉頡 ]

### 輸入字元

輸入文字時,若要輸入英文字元,請按英数鍵。 若要輸入繁体字,請按中文鍵。 若要輸入日文,請同時按符號鍵和 Shift 鍵。

## **LED** 指示燈

指示燈透過亮起和閃爍來指示 P-touch 標籤機的狀態。在本節中使用的符號 說明了不同指示燈顏色和模式的含意:  $\mathbf{u}$ 

![](_page_5_Picture_449.jpeg)

範例: G - <sup>●</sup> = 指示燈呈綠色閃爍

## ■ 套管、標籤和電源指示燈

![](_page_5_Picture_450.jpeg)

#### ■ 電池指示燈

![](_page_5_Picture_451.jpeg)

## ■ Wi-Fi 指示燈

![](_page_5_Picture_452.jpeg)

## 品技術規

![](_page_6_Picture_607.jpeg)

<span id="page-6-0"></span><sup>1</sup> 您可能無法取得高品質列印結果,具體視您所使用的套管類型而定。 在使用套管之前,請進行列印測試以查看結果。

## **Brother** 支援網站

請造訪我們的支援網站: [support.brother.com](http://support.brother.com/)。

- 您可以找到下列資訊:
- 軟體下載
- 使用說明書 / 說明文件
- 常見問題 (FAQ) (故障排除、印表機使用技巧)
- 耗材資料

• 最新版作業系統相容性資料

網站內容如有變動,恕不另行通知。

## 建立套管或標籤

您可以使用 P-touch 鍵盤液晶螢幕裝置來建立套管和標籤的列印資料。因為 P-touch 非常方便攜帶, 所以可以將它作為單個裝置使用, 而不必擔心無線訊 號的強度或連接到其他裝置問題;可以隨時隨地使用,不受限制。

![](_page_6_Picture_608.jpeg)

## 使用行動裝置建立標籤

本 P-touch 既可以用作獨立的標籤機,又可以連接到行動裝置並與 Brother 應 用程式搭配使用以建立標籤並直接從行動裝置進行列印。 若要從行動裝置列印標籤,請在行動裝置上安裝 Brother 應用程式, 然後將 P-touch 連接至行動裝置。

請造訪 [support.brother.com/g/d/f5f9](https://support.brother.com/g/d/f5f9) 觀看可用於標 籤機的手機行動應用程式的更多訊息。

![](_page_6_Picture_18.jpeg)

## ■ 將 P-touch 連接至行動裝置

- 1. 開啟 P-touch, 然後按住 <> (Wi-Fi) 按鍵, 直到 <> (Wi-Fi) 指示燈呈綠 色長亮。
- 2. 在 Apple iPhone/iPad/iPod touch 或 Android™ 裝置上開啟 Wi-Fi 功能。
- 3. 在 Apple iPhone/iPad/iPod touch 或 Android™ 裝置上啟動應用程式, 然後在應用程式中選擇 P-touch 作為印表機。

選擇「PT-E850TKW」或「DIRECT-\*\*\*\*\* PT-E850TKW I。

「\*\*\*\*\*」是產品序號的末五位數。

可在 P-touch 底部中找到序號標籤。

系統提示輸入密碼 (網路金鑰)時,鍵入 「00000000」。

## 使用電腦建立套管或標籤

### 提示

- 必須使用電腦安裝 P-touch 軟體及印表機驅動程式才能使用 P-touch。
- 若要進行安裝,請使用與 P-touch 一起打包的安裝程式 CD-ROM。
- 建議準備好無線網路的 SSID (網路名稱)及密碼 (網路金鑰)。

本 P-touch 可以連接至電腦並與 Cable Label Tool 或 P-touch Editor 軟體搭配 使用,以建立較複雜的套管或標籤。 **如雲相關詳細資訊,請參問***使用說明書* 

![](_page_6_Picture_609.jpeg)

## 纜線標籤類型

您可以透過兩種方法建立各種類型的纜線標籤:使用 P-touch 鍵盤液晶螢幕 裝置在首頁畫面中選擇 「纜線標籤」,或者將 P-touch 連接到電腦並使用 Cable Label Tool 來建立。 可用的纜線標籤類型如下所示:

#### 提示

- 本節使用在使用鍵盤液晶螢幕裝置時顯示的畫面,說明了各種標籤 類型。
- 如需纜線標籤類型的相關詳細資訊,請參閱*使用說明書*。

#### 面板標示

此類型的標籤可用於識別各種面板。文字區塊會均勻分佈在單個標籤上。

![](_page_7_Figure_7.jpeg)

#### 纜線包覆

此類型的標籤可纏繞纜線或電線。

![](_page_7_Picture_387.jpeg)

#### 提示 使用彈性 **ID** 標籤帶時:

- 對於 「纜線包覆」標籤,建議使用彈性 ID 標籤帶。 • 將標籤纏繞圓柱形物體時,物體的直
- 徑 (1) 應至少有 3 mm。 • 標籤的重疊 (2) 末端應至少有 5 mm。
- 使用彈性 ID 標籤帶製作的標籤不具 電子絕緣性。

![](_page_7_Figure_15.jpeg)

## 提示

### 使用自覆膜標籤帶時:

- 對於 「纜線包覆」標籤,建議使用自覆膜標籤帶。
- 文字以水平方向列印。
- 使用自覆膜標籤帶製作的標籤不能用於電絕緣。

### 纜線旗標

此類型的標籤可纏繞纜線或電線,標籤的兩端會黏在一起,形成旗幟。旗幟 標籤上的文字列印在標籤的兩端,在纏繞纜線的中間部分留出一個空白區。

![](_page_7_Picture_23.jpeg)

1 旗幟標籤長度應至少有 15 mm

![](_page_7_Figure_25.jpeg)

#### 提示

- 在旗幟版面配置中選擇 | AA | AA | 時,您最多可以輸入兩個條碼 (僅當使用 P-touch 鍵盤時)。
- 對於 「纜線旗標」標籤,建議使用彈性 ID 標籤帶。

## 端子板標示

此類型的標籤可用於識別各種類型的面板。

![](_page_7_Figure_31.jpeg)

![](_page_7_Figure_32.jpeg)

## 分線盒標示

此類型的標籤可用於識別電話通信中經常用到的電路連接。對於單一標籤上 的每一個區塊,最多可以輸入八行。

![](_page_7_Picture_388.jpeg)

## 定型旗幟標籤

此類型的標籤可列印在特殊的定型旗幟標籤上,以建立纜線和電線的標籤。 將 FLe 標籤帶匣用於此類型。

![](_page_7_Picture_38.jpeg)

## 反白標籤 (僅當使用 **P-touch** 鍵盤時)

此類型的標籤可在列印時讓文字於背景顏色反轉,而不需要變更標籤帶匣。 此外,可以透過將 「方向」設定為 「垂直」,以小標籤高度建立標籤。

![](_page_7_Picture_41.jpeg)

#### 提示

- 字型和字型樣式分別設定為 Helsinki 和粗體且不能變更。
	- 不能使用下列類型的標籤帶:
	- 3.5 mm 標籤帶
	- 樣板標籤帶
	- 熱縮套管
	- 定型旗幟標籤

## 泛用 **PVC** 套管

此類型的套管可用於識別纜線、使纜線絕緣或保護纜線避免過熱。

![](_page_7_Picture_51.jpeg)

#### 提示

使用 P-touch 鍵盤來建立套管時,在首頁畫面中選擇 「建立套管」。

## 熱縮套管 (僅當連接到電腦時)

此類型的套管受熱收縮以貼緊纜線。將 HSe 套管匣用於此類型。

![](_page_7_Figure_56.jpeg)